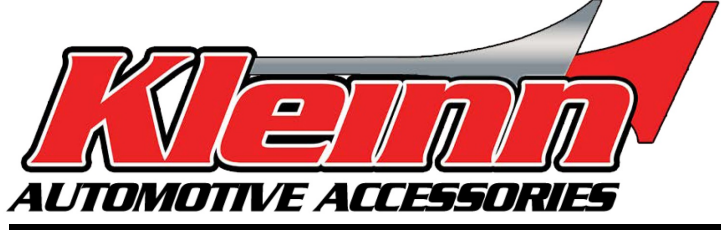

# **Installation Guide**

### **2018-2024 Ram/Jeep/Dodge/Chrysler**

\* For automatic transmission vehicles only **RSRAM72**

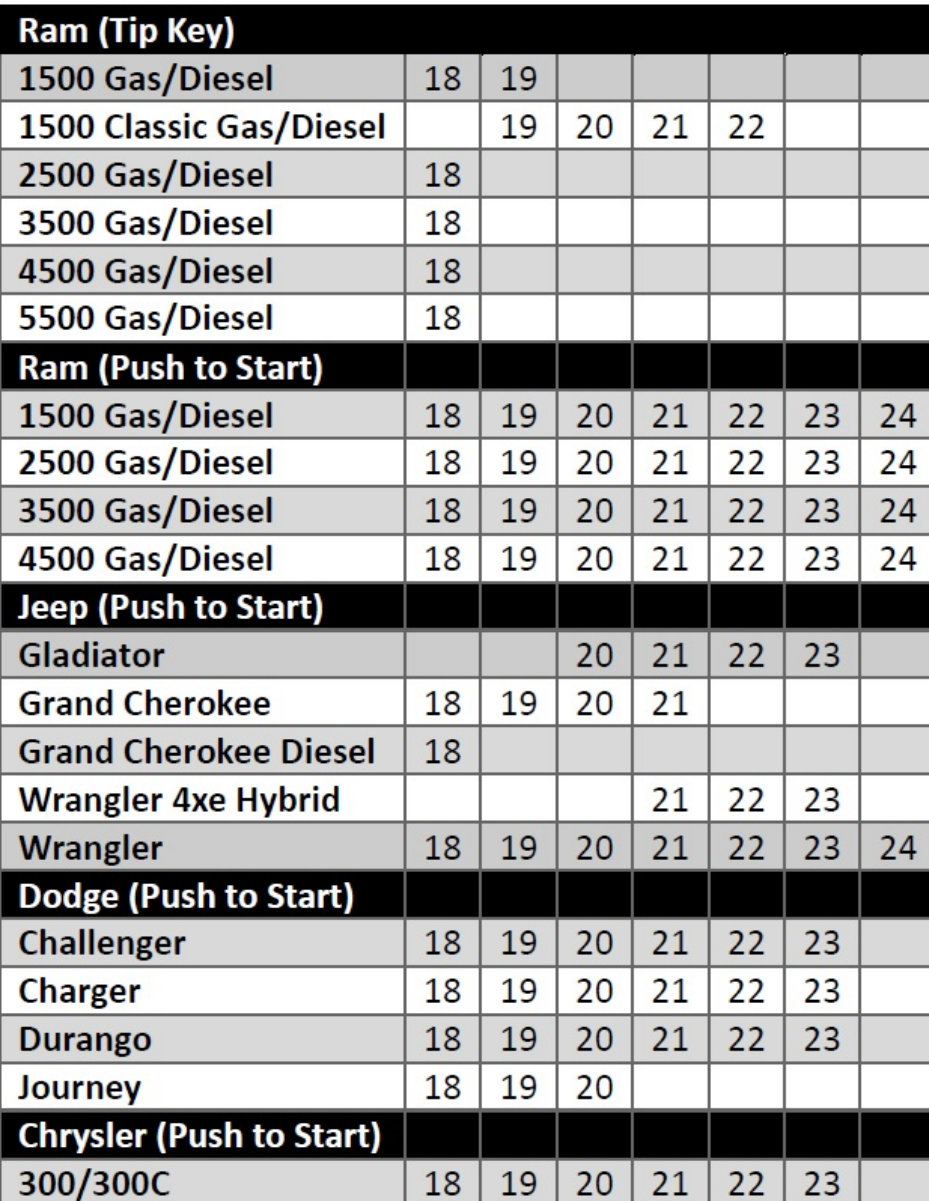

-This remote start monitors the vehicle door lock circuit and is activated by pressing [Lock>Unlo](http://tiny.cc/jeep-07-15)ck>Lock on your OEM remote key FOB.

-This is a pre-wired 'semi' plug and play kit. All vehicles with the exception of RAM trucks are fully plug and play, RAM trucks need one or two hardwired connections.

-Pages 4 and 5 show vehicle specific CAN locations for the CHR7-B T-harness connections.

-Selecting the correct vehicle information and firmware on the remote start module using the Flashlink updater tool is required before beginning module programming in the vehicle, this is addressed in detail on Page 2.

-After the vehicle information is selected and the firmware is loaded, make the connections in the vehicle and pair the module to the vehicle as described in the programming section of at the end of the install guide.

# **Step 1: Download and install Flash Link Manager software**

\*\*The Flash Link Manager (FLM) software only works on a Windows computer.

Enter the following link into your web browser, then download and install the software:

### **https://fortin.ca/en/support/flashlinkmanager.html**

Next, open the software and log in with the following credentials: **email: flash@kleinn.com password: Flash2020** Once the (FLM) software installed and open, then connect the Flash Link Updater (FLU) to the USB port of your Windows computer. The (FLM) software will detect (FLU) and display a message that says **(The module is not connected to the Flashlink Updater)**, this is normal. Next plug the EVO module into the (FLU) tool. For a video on how to complete these steps visit: **www.kleinn.com/flashlink**

### **Step 2: Select your vehicle type and flash the firmware to the remote start module**

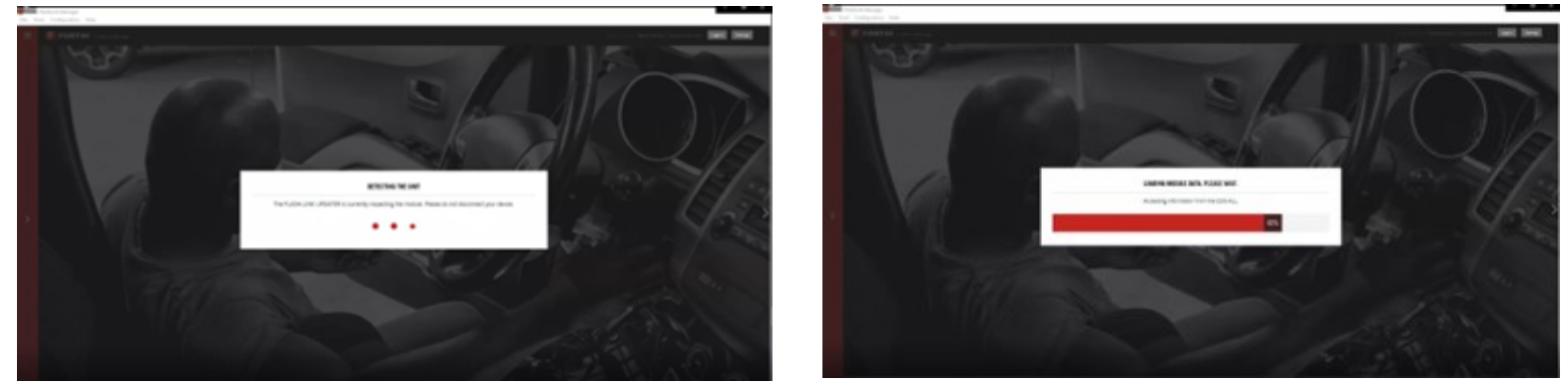

The Flashlink software will detect the EVO module and will automatically load the current settings.

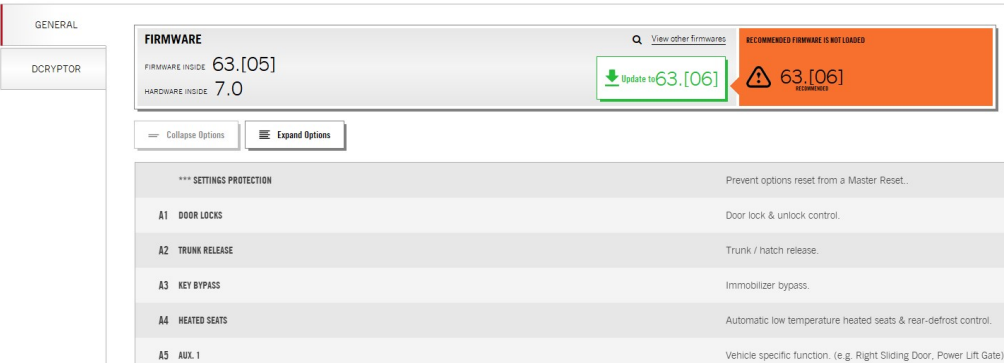

Next, click on the 3 bars on the upper left corner of the FLM and select your vehicle.

**NOTE:** Make sure to select your Year, Make, Model and Key type, choose Standalone Installation, T-Harness Connection, the last box is Alarm System, choose no alarm, then click load settings. Next unplug the module and leave the computer and software open ready to plug the module in later in the programming to Dcrypt. Proceed with the wiring connections in the vehicle.

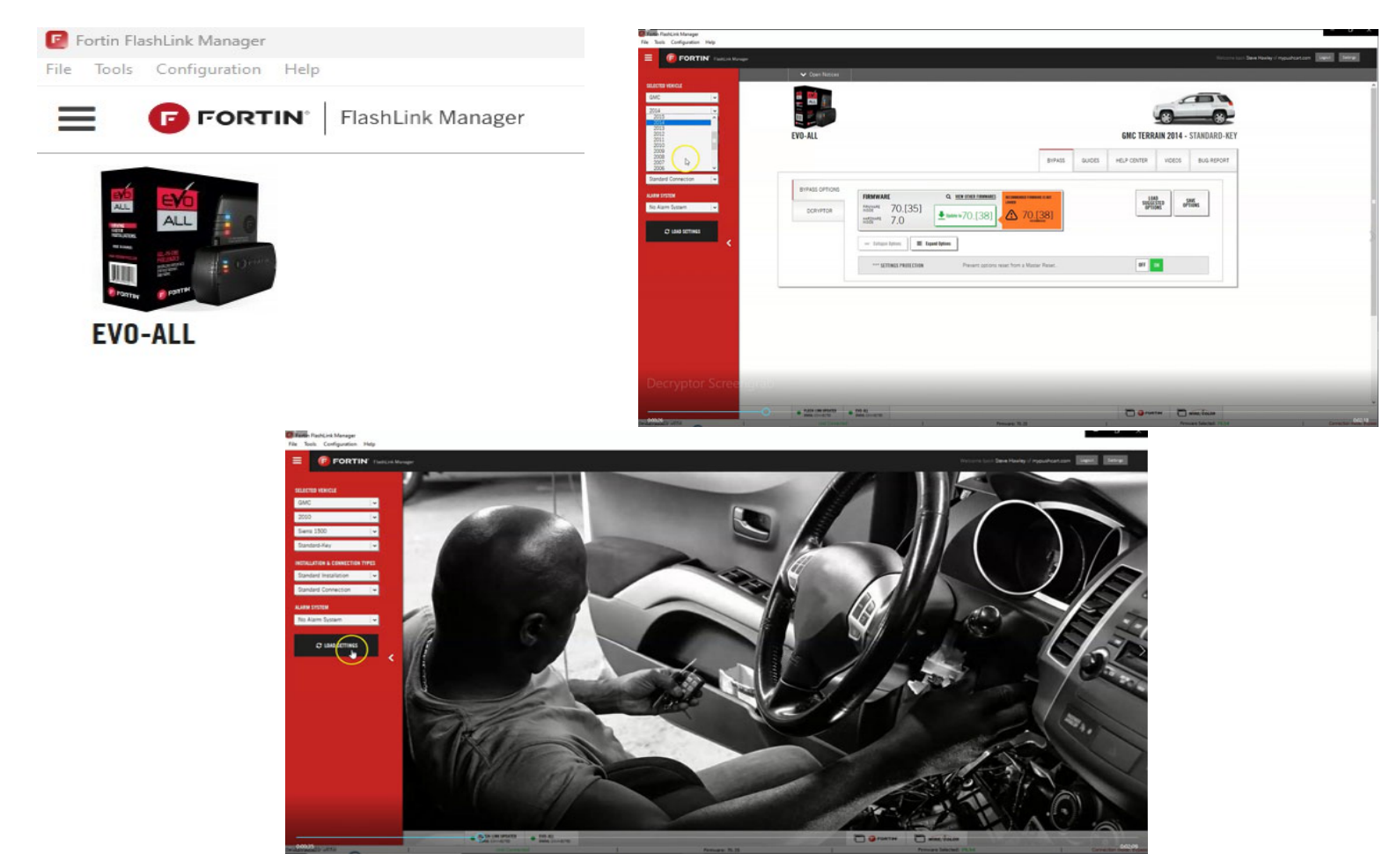

# **Step 3: Wiring**

3.1 Connect the CHR7-A harness. The male OEM plug on the back of the vehicle Push-To-Start button or the ignition switch will be located to the right of the steering column. Release the connector, then connect the male t-harness plug into the receptacle, and plug the female t-harness plug into the male OEM plug.

3.2 *(RAM Trucks Only)* Make the connection for +12v Ignition. Use the Yellow wire that's part of the bundle of loose wires attached to the CHR7A harness and attach it to the ignition wire in the vehicle. Locate the ignition connector near the Push-to-Start button or ignition switch. See photos below. Test the ignition wire to make sure it has 12 volts with the ignition on and 0 Volts with the ignition off.

3.3 Connect the CHR7B T-Harness. See vehicle specific CAN locations on pages 4-5.

3.4 *(2018 RAM Push-to-Start vehicles ONLY)* Locate the 4-pin black brake connector (shown below) and connect the Green/ Red wire from the bundle of loose wires on the CHR7-A on to the Green/Brown wire in the 4-pin brake switch connector.

**Remove the lower driver's side trim panel to access the plugs shown below. 2018 RAM PUSH-TO-START VEHICLES** 

**Foot Brake connector** 

**ONLY NOT USED WITH KEY-START**

**FOOT BRAKE** 

**2019-2024 RAM Trucks Ignition wire**

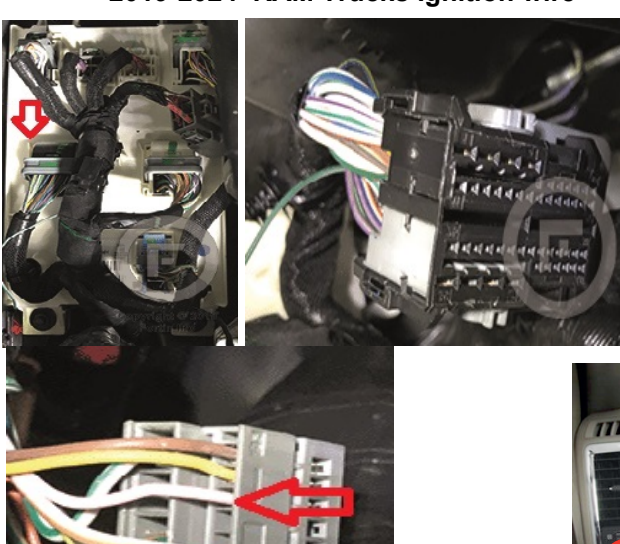

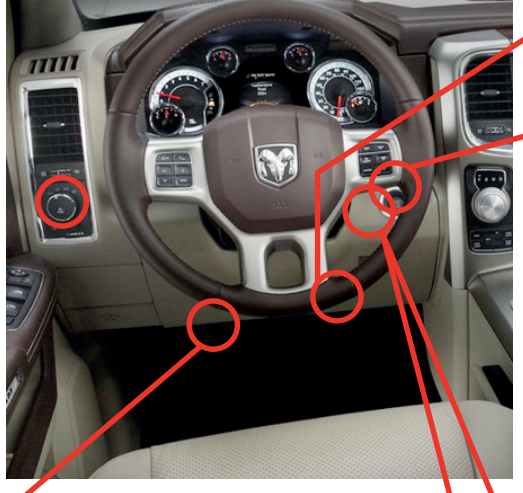

**ALL VEHICLES Back of Push-to-Start Button or ignition switch**

 $\circled{2}$ 

ග

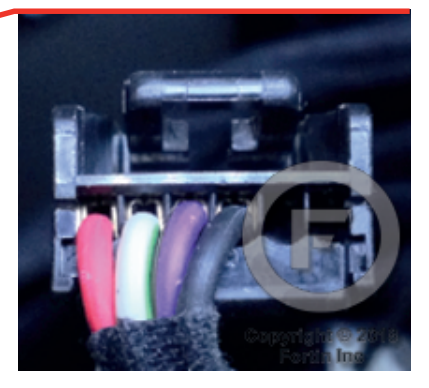

**2018 RAM Near Push-to-Start**

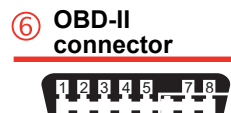

9 10 11 12 13 15 16

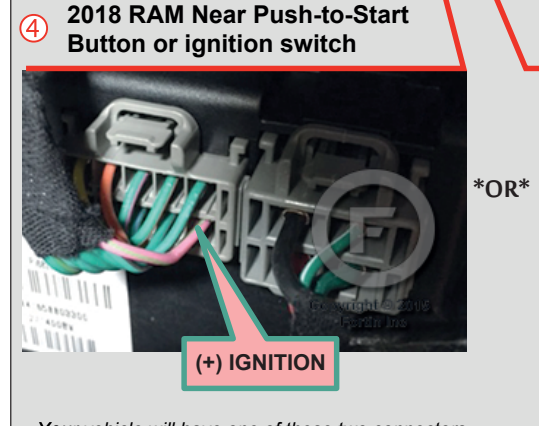

*Your vehicle will have one of these two connectors. Use the one you have*

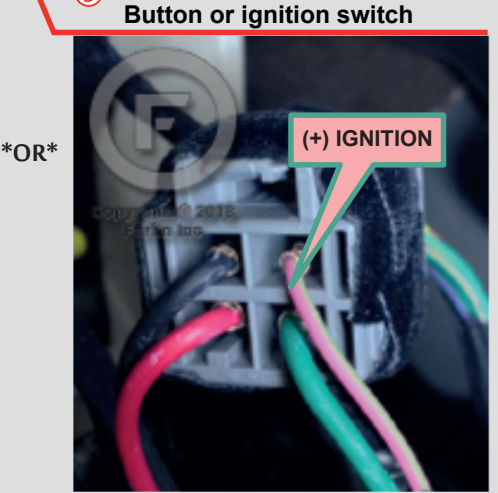

### Locating CAN Junction Boxes

NOTE: Some vehicles require one CAN connection, some require 2 as shown on pages 4&5.

#### Single Green CAN Junction Box Left of steering column

See Diagram on page 9

**RAM Trucks** 2018 1500-5500 Tip Key & Push-to-start 2018-2023 RAM 1500 CLASSIC Tip Key

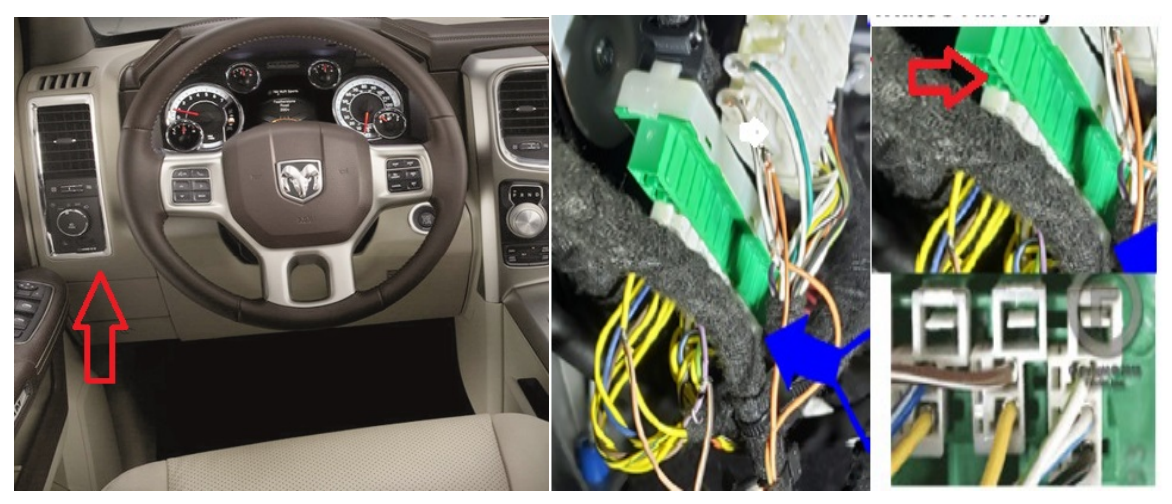

#### Single Green CAN Junction Box behind the Headlight Switch

#### See Diagram on page 8

RAM Trucks 2019-2024 1500-4500

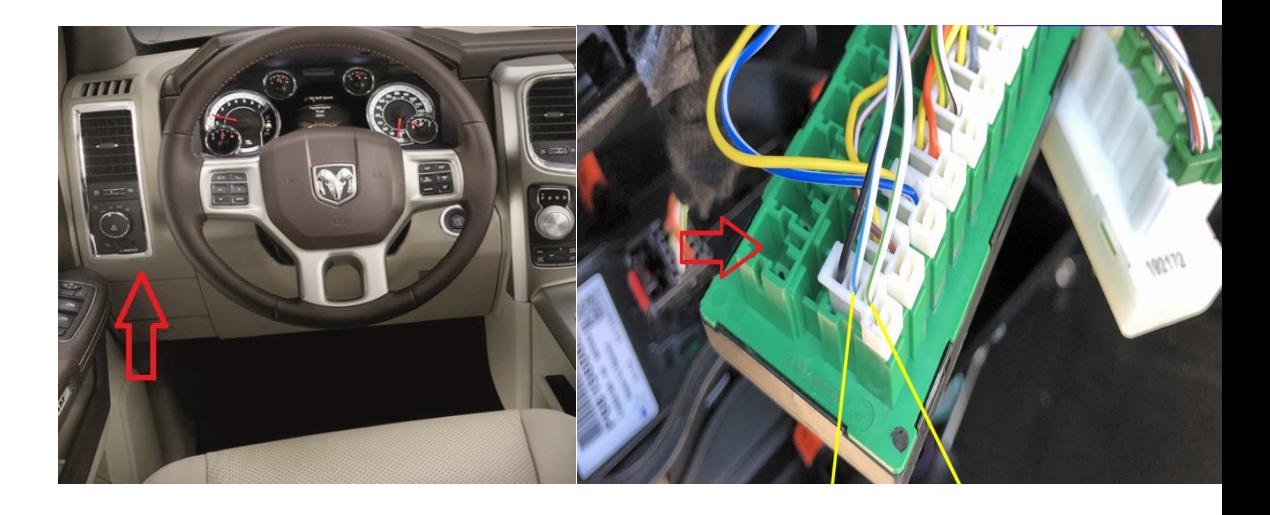

#### Green and White CAN Junction Boxes behind the Glove Box

### See Diagram on page 7

Jeep 2020-2023 Gladiator 2021-2023 Wrangler 4XE Hybrid 2018-2024 Wrangler

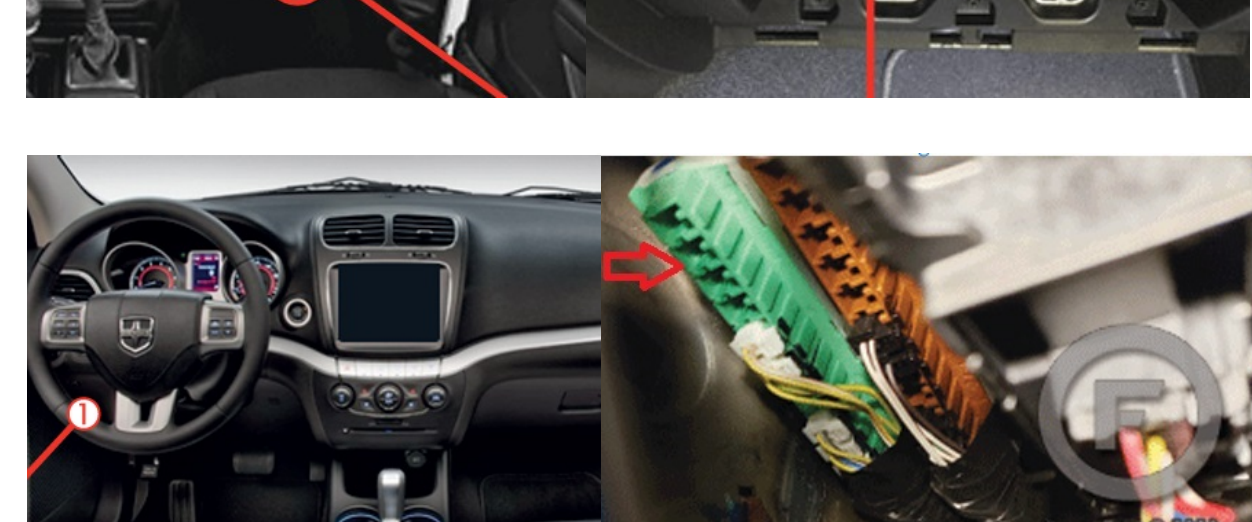

#### Single Green CAN Junction Box Left side of dash

See Diagram on page 6

**Dodge** 2018-2020 Journey White CAN Junction Box Left side of dash. Green CAN Junction Box behind the Glove Box.

#### See Diagram on page 7

Dodge 2019-2023 Challenger 2019-2023 Charger

**Chrysler** 2019-2023 300/300C

NOTE: 2018 vehicles listed below use only single Green CAN Junction Box

Single Green CAN Junction Box behind Glove Box

#### See Diagram on page 6

Dodge 2018 Challenger 2018 Charger

**Chrysler** 2018 300/300C

#### Green and White CAN Junction Boxes Left side of dash

#### See Diagram on page 7

Jeep 2018-2021 Grand Cherokee 2018 Grand Cherokee Diesel

Dodge 2018-2023 Durango

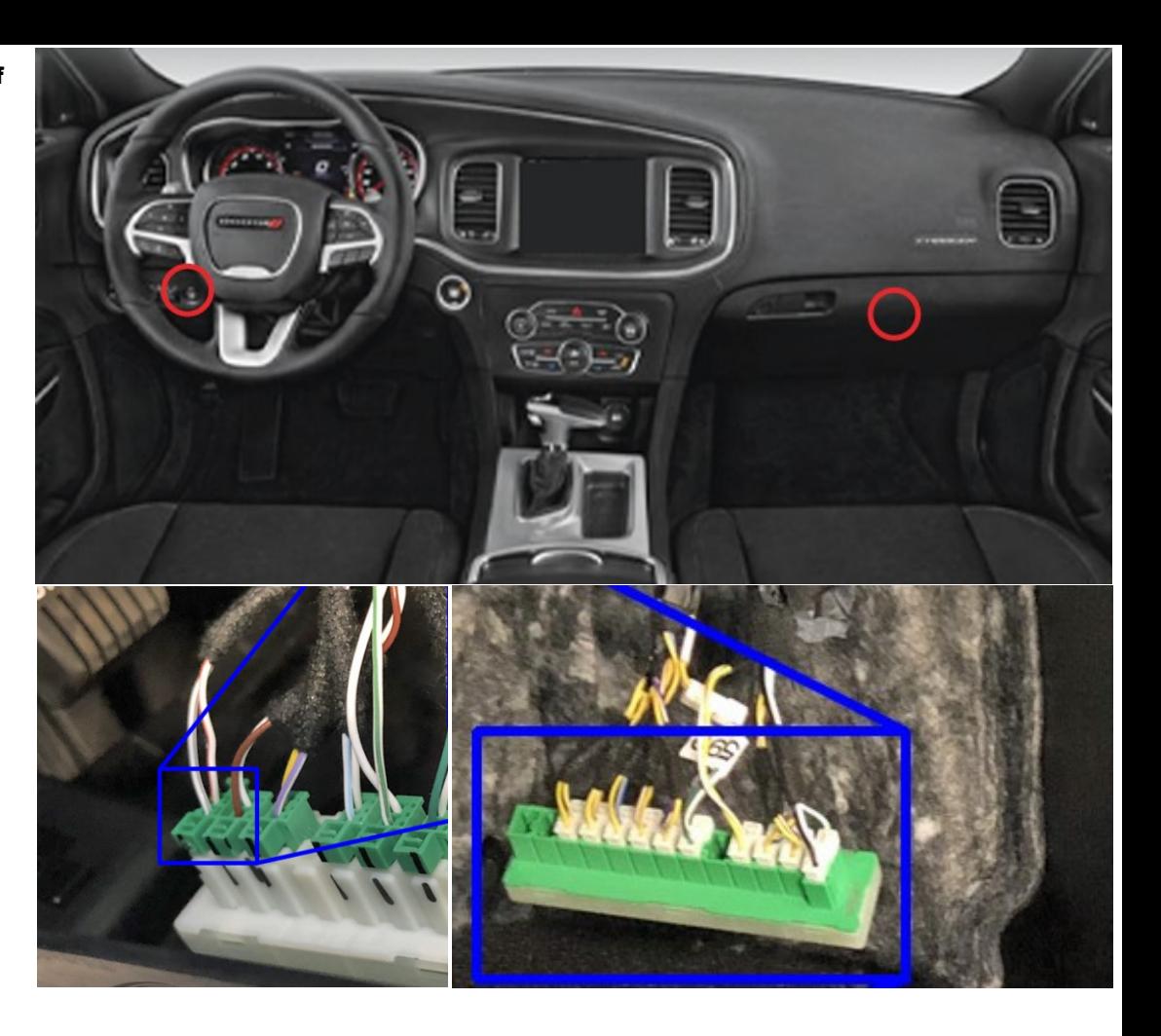

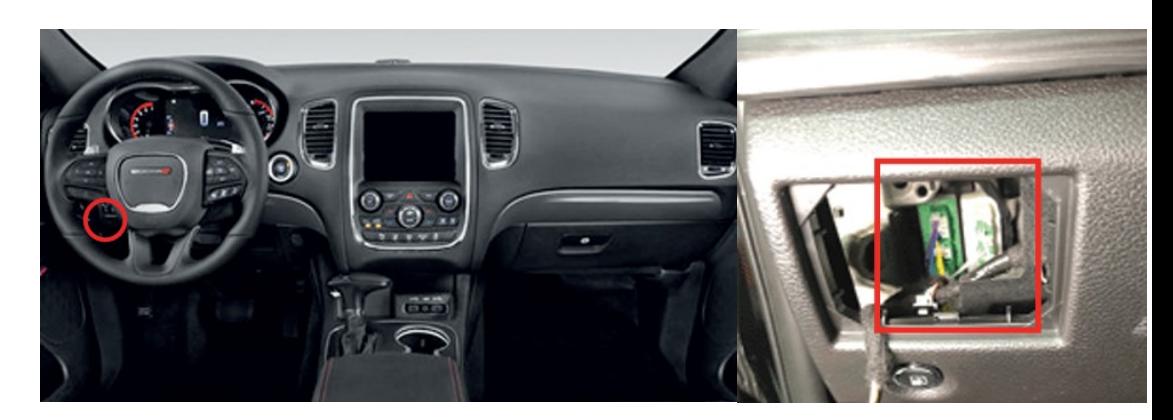

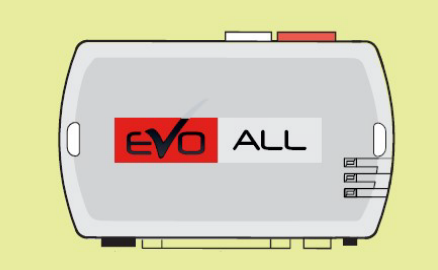

DO NOT plug any of the connectors into the EVO-ALL module until the programming procedure is ready to be performed.

(Programming steps found further below in tipsheet)

If any connections were plugged in before programming, disconnect all plugs from the EVO-ALL module with the Black 4-pin disconnected LAST

# **System Wiring Diagram**

### **Dodge 2018-2020 Journey 2018 Challenger 2018 Charger/ Chrysler 2018 300/300C**

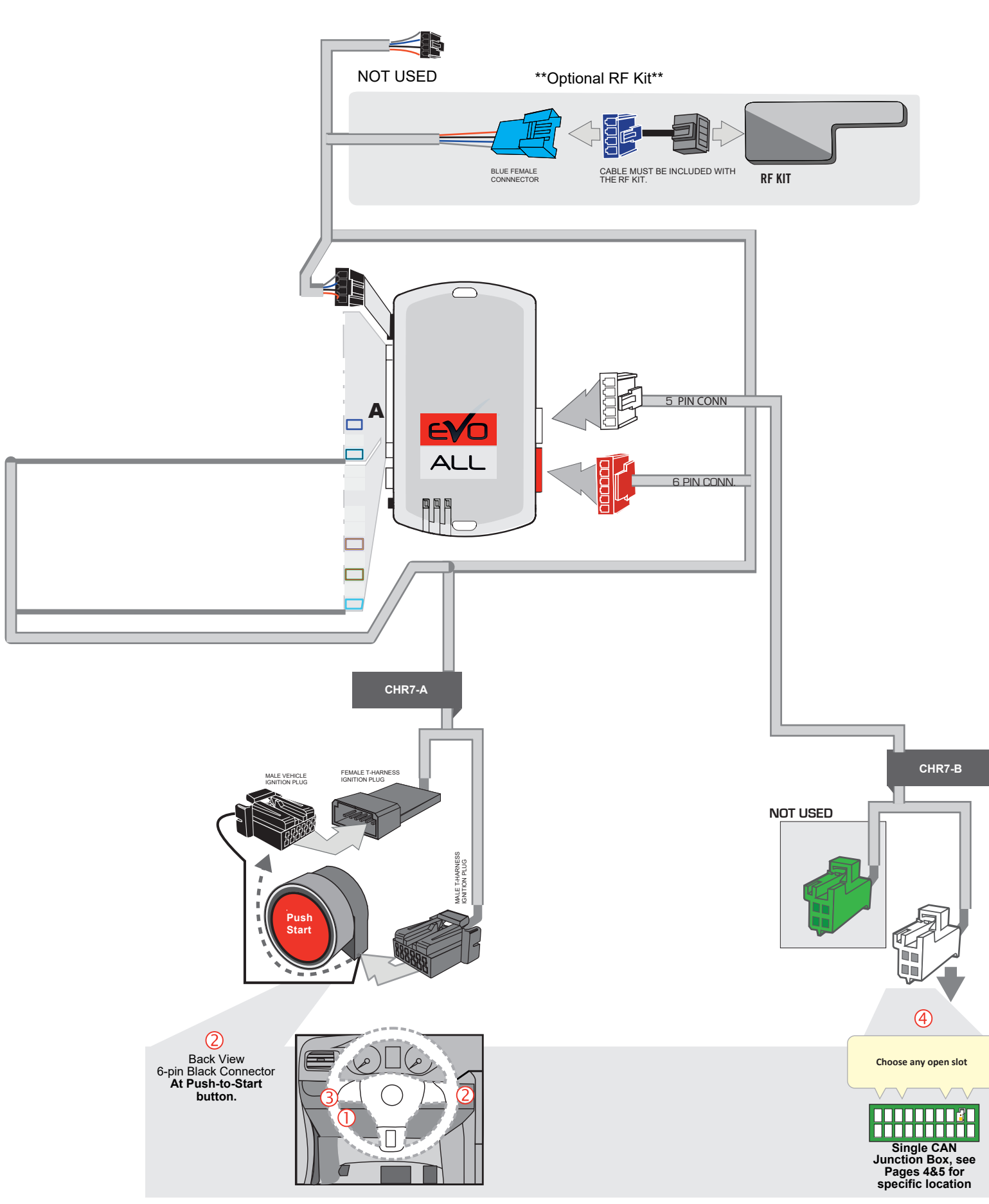

# **System Wiring Diagram**

# **2019+ Jeep, Dodge, Chrysler Vehicles (Excludes RAM Trucks)**

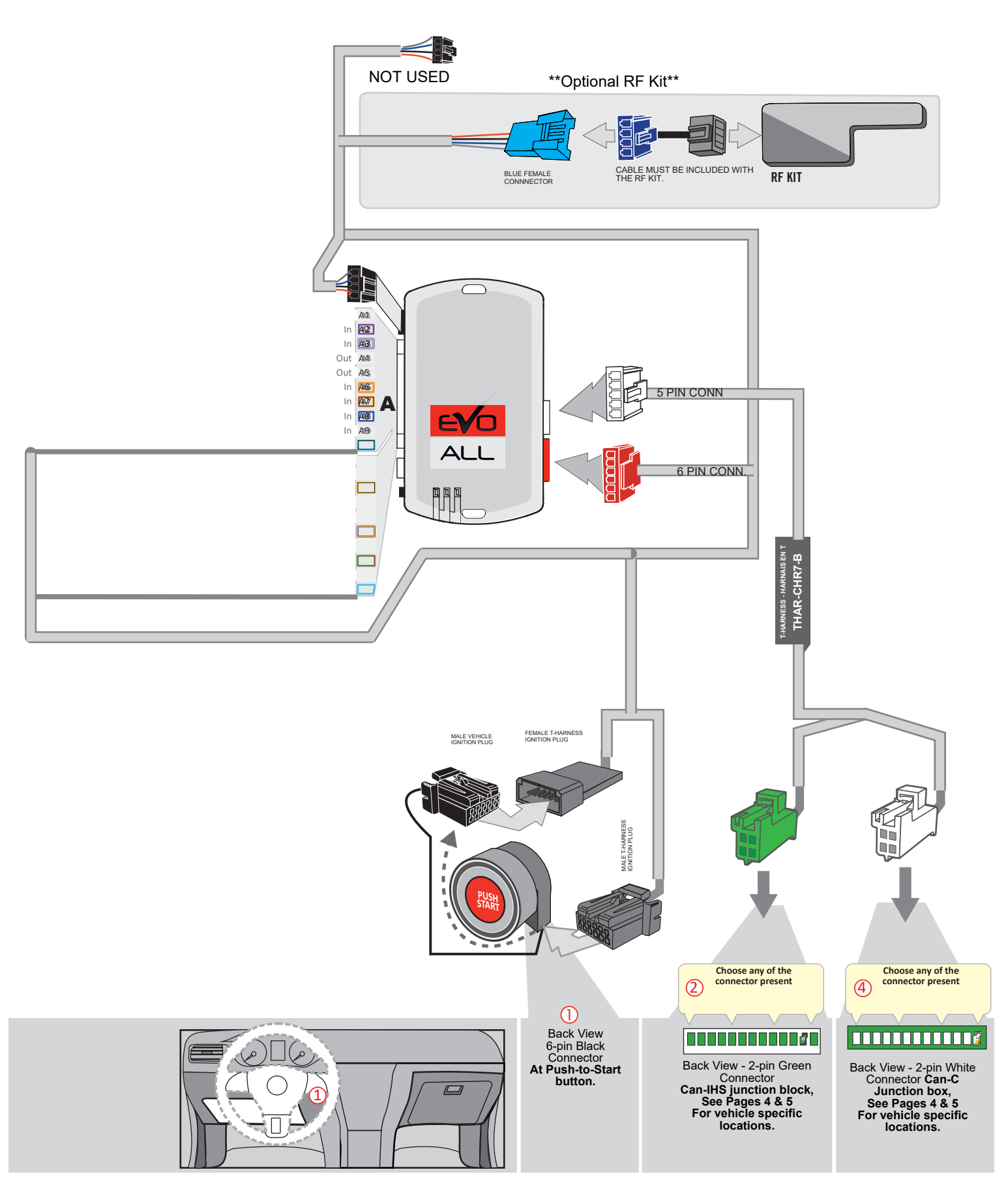

# **2019-2024 RAM Push to start Trucks System Wiring Diagram**

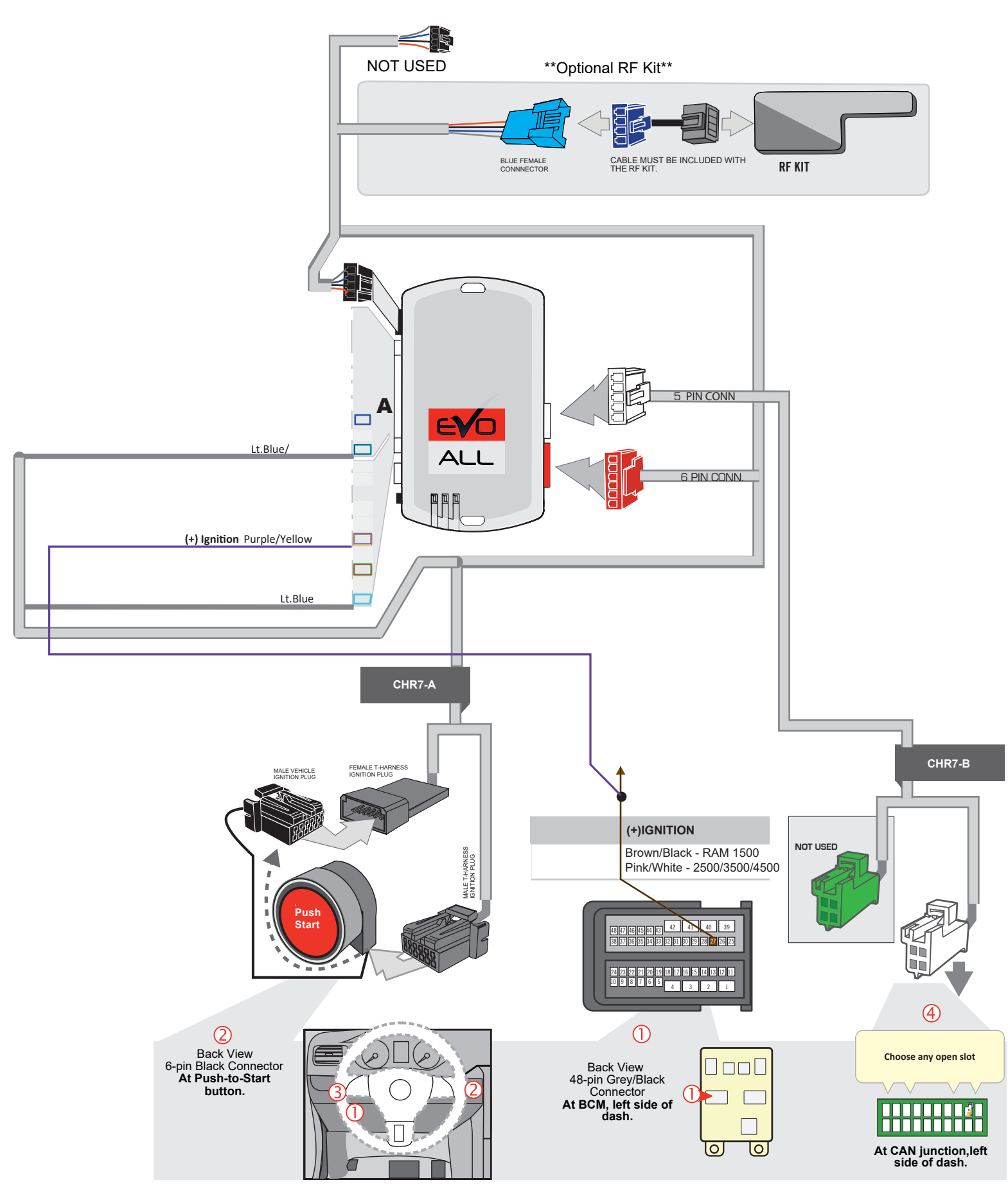

# **System Wiring Diagram**

### **2018 RAM Trucks**

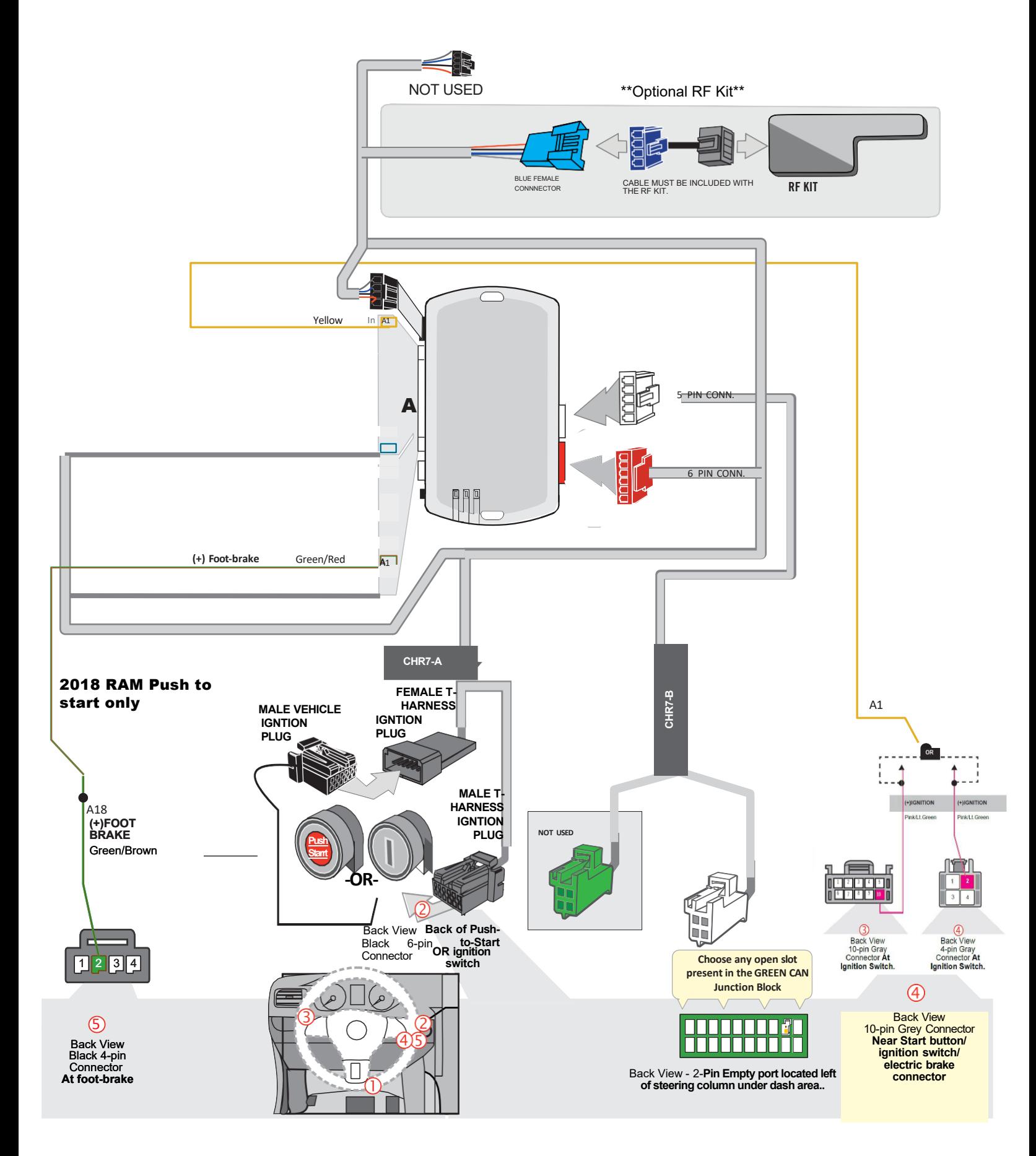

# **Step 4: Programming 18 RAM ONLY**

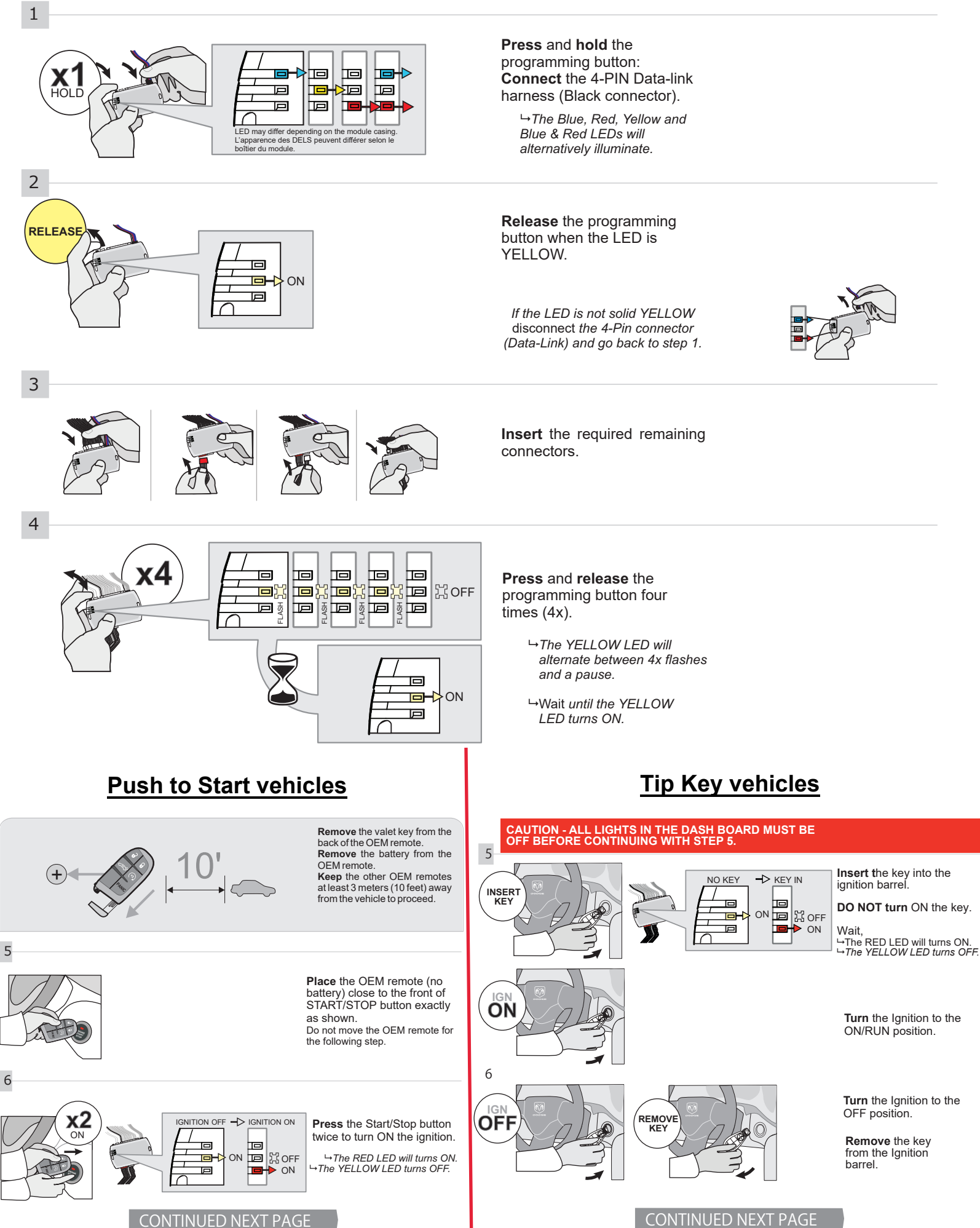

**10 |** P a g e

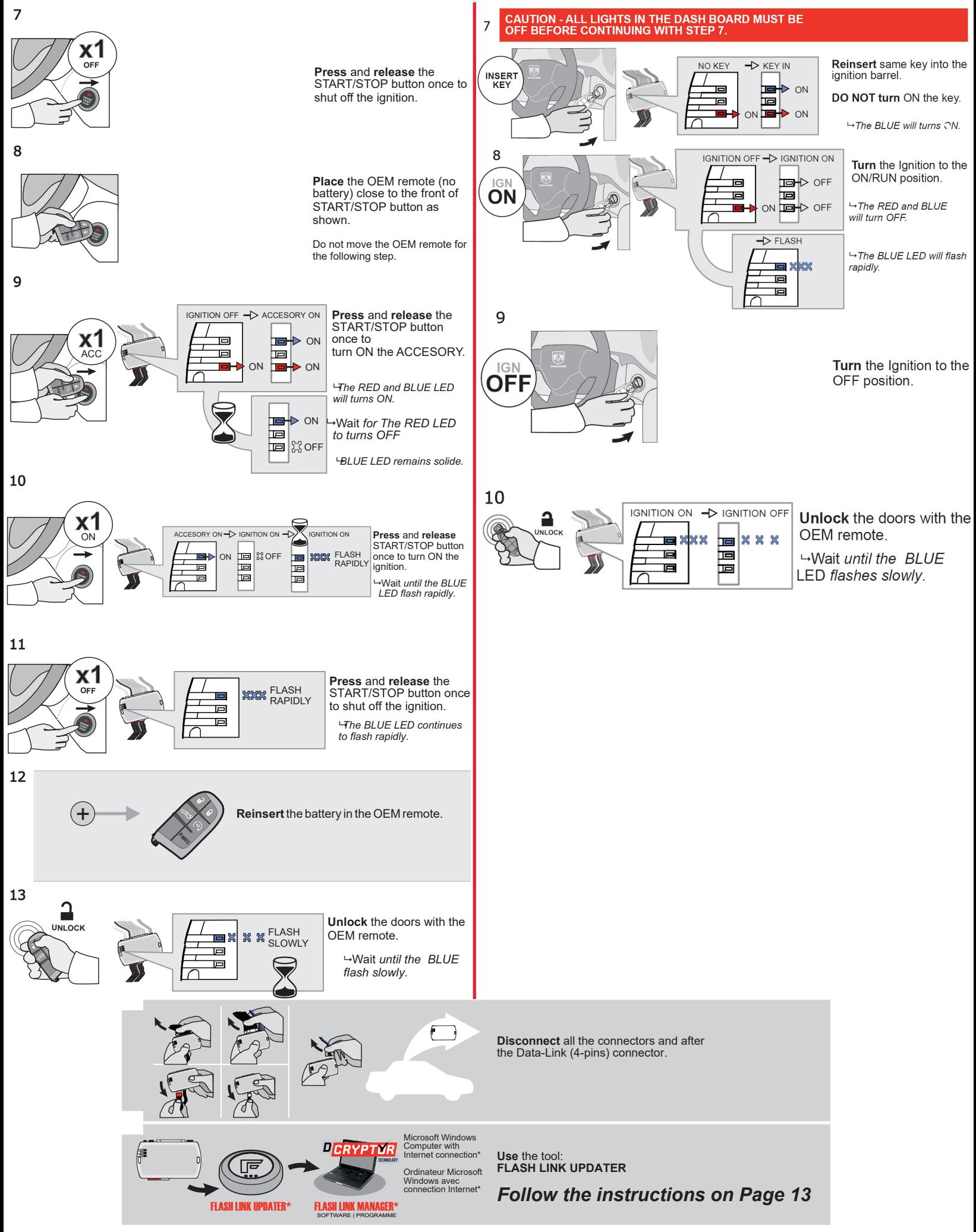

# **Step 4: Programming All Vehicles Except: 18 RAM**

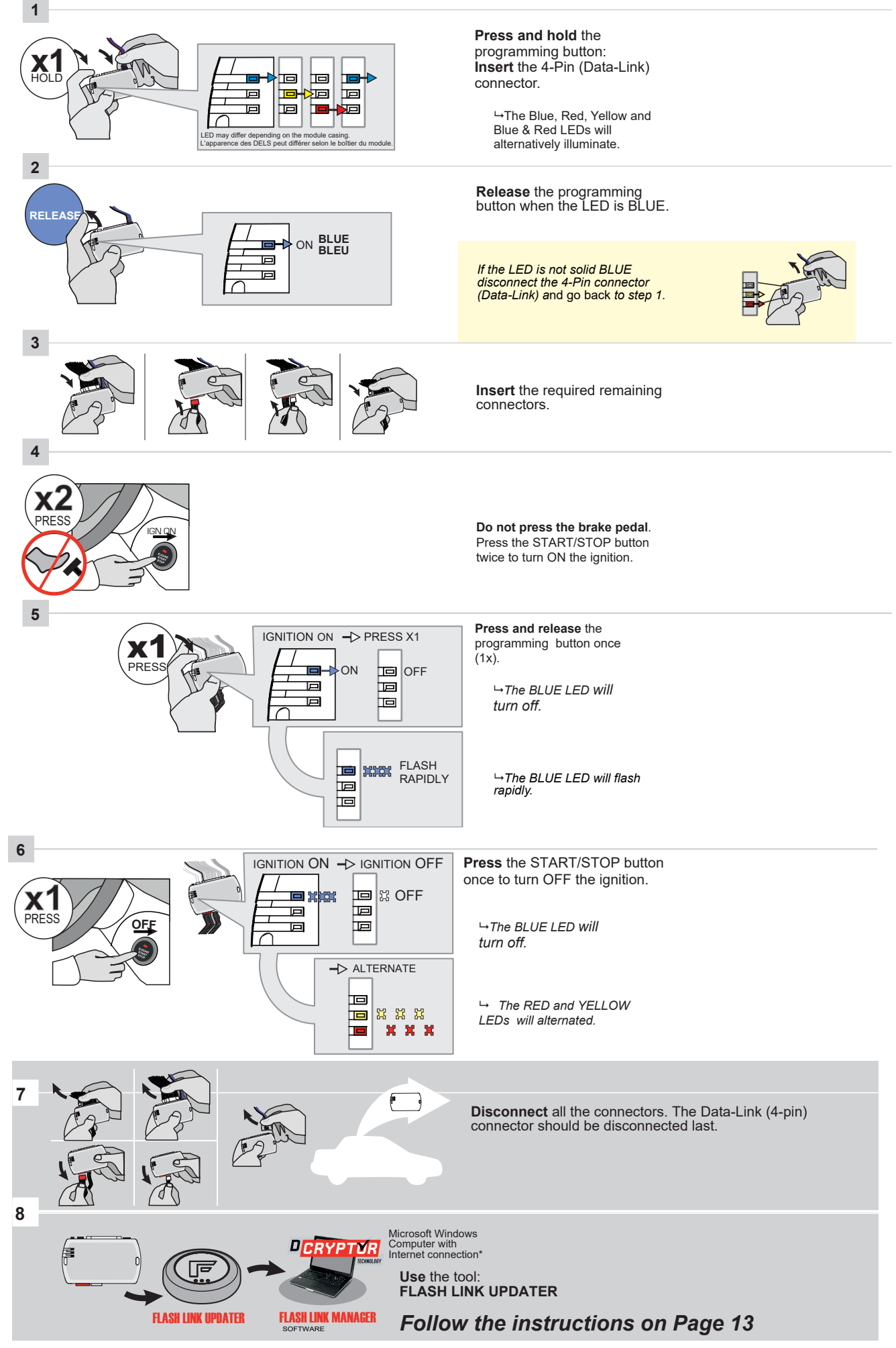

## **Step 5: Dcryptor**

Next, it's time to bring the remote starter module to your computer and plug it into the supplied four-pin plug from the Flashlink Updater (FLU). For a video on how to do these steps visit: **www.kleinn.com/flashlink**

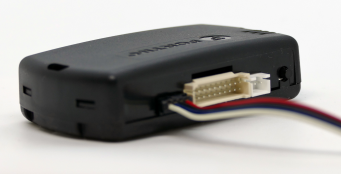

- The software will detect you plugging it in and will automatically load the current settings.

- Next, click the Dcryptor tab. Then click on the Send data button.

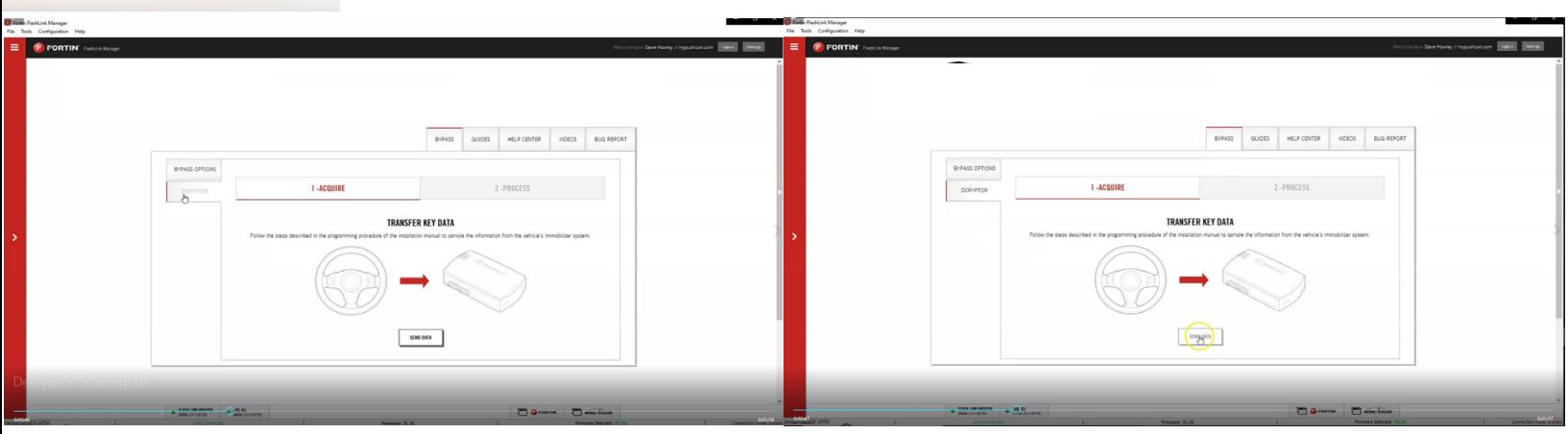

Wait while the updater reads data from the remote starter. Once it is done it will update the remote starter and you will need to wait again. You will see a status bar at the bottom of the screen. When it gets to 100%, the Dcryptor process is complete.

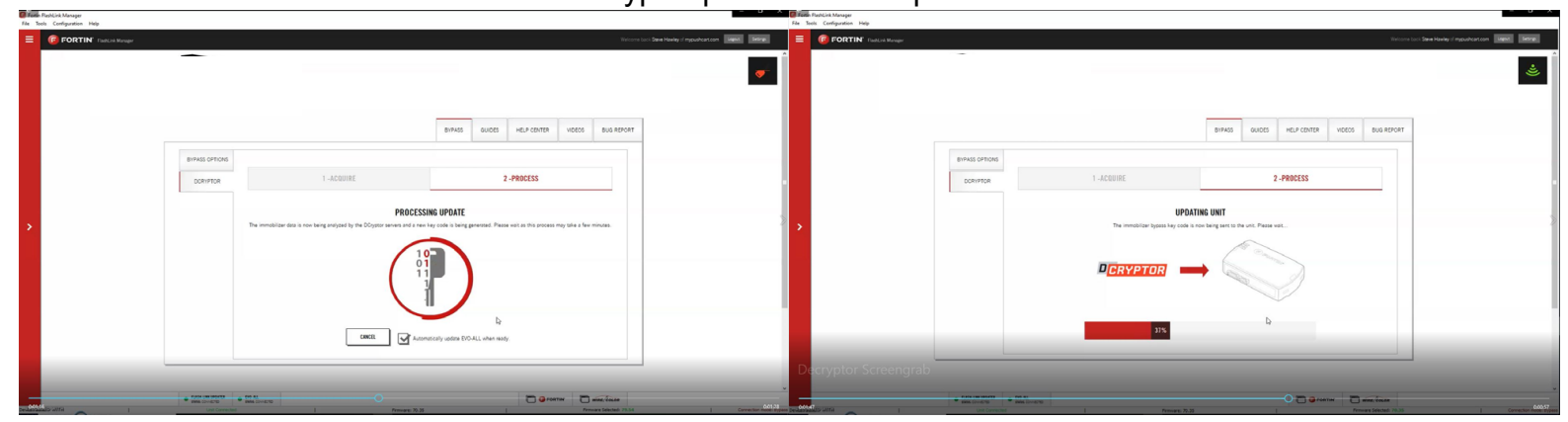

You can now unplug the remote starter module and plug it back into the connectors in your vehicle.

Make sure to plug in the power connector first and then the rest of the plugs afterward.

**Do not hold the program button down when you plug the connectors back in.**

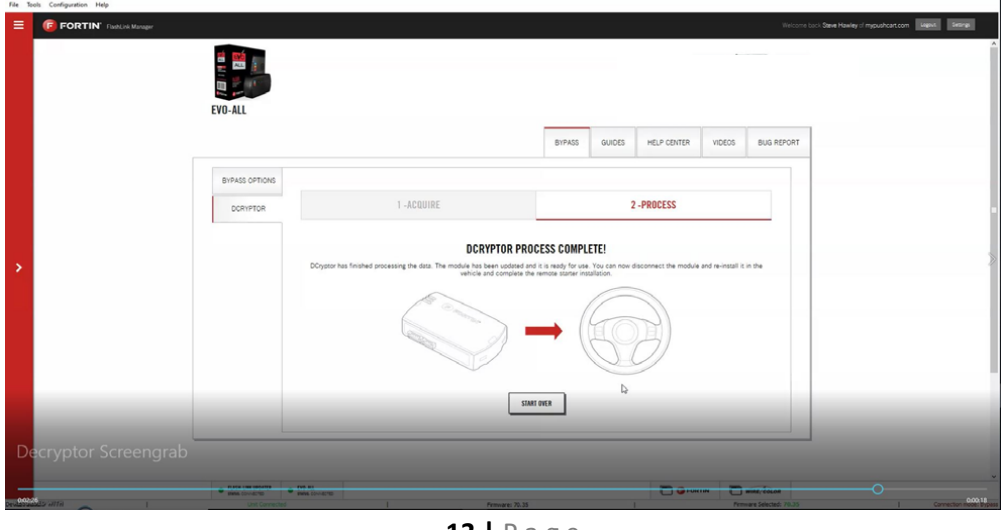

**13 |** P a g e

# **Step 6: Test the System**

- 1. Press Lock>Unlock>Lock on your OEM fob three times in succession, with each press 1 second apart. The vehicle ignition/accessory circuits will turn on after a few seconds. Another few seconds later the starter motor will engage. You will see the Blue light on the remote start module flash every time you press the Lock/Unlock buttons.
- 2. Step on the brake pedal to stop the engine.

### **Functionality: Key-Start Vehicles**

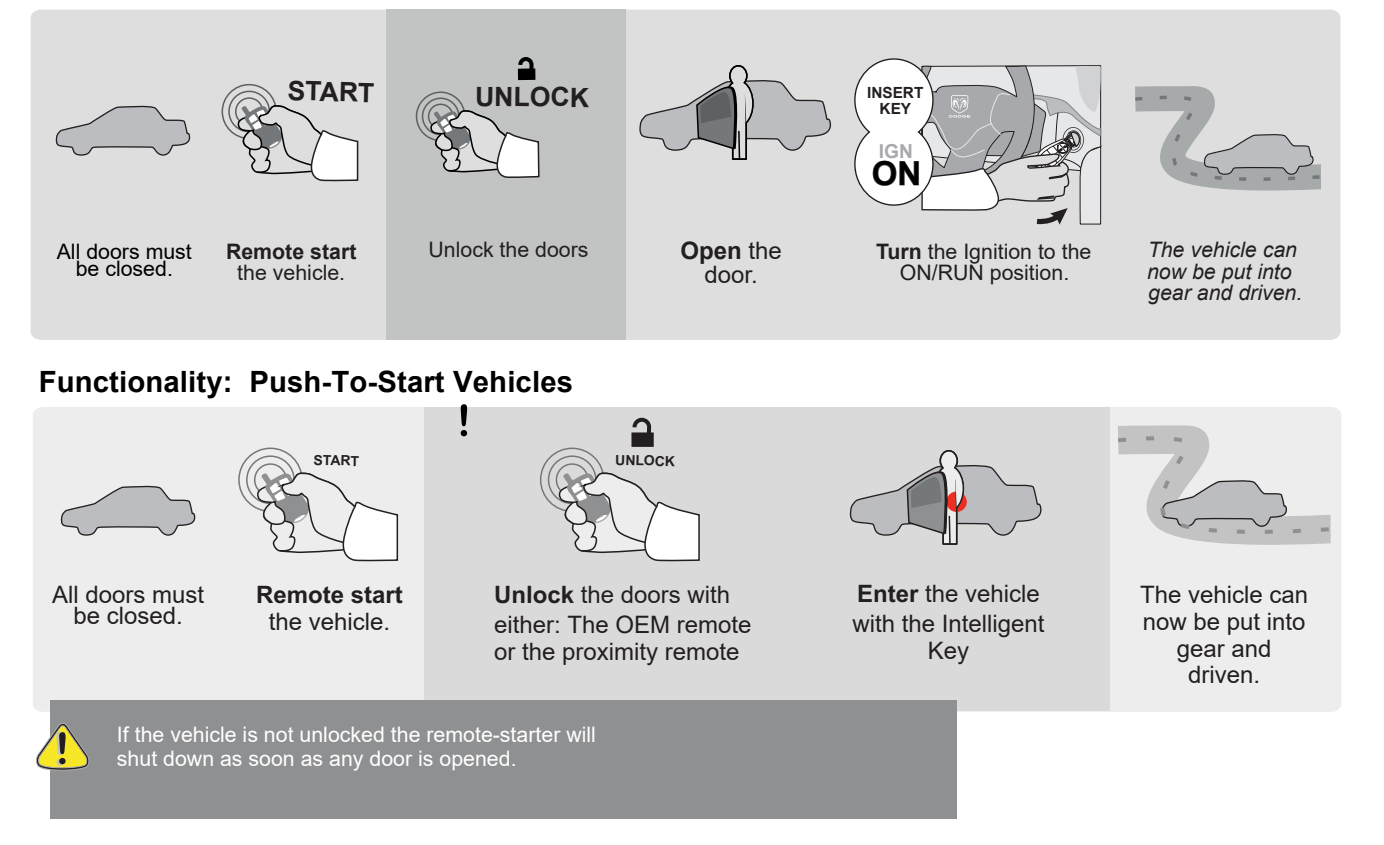

# **Step 7: Close it Up**

Now gather up all of your wiring and neatly bundle it together using zip ties or electrical tape. Find a secure place to put the remote start module and use zip ties to secure it. **Make sure that the remote start wires are not near any moving parts on the steering wheel, pedals or emergency brake! Re-Install any panels that were removed to gain access to key switch in reverse order they were removed. ENJOY!** 

## **If you have any installation questions or problems, call for tech support 520.579.1531**

Copyright 2024 Kleinn Automotive Accessories

### **14 |** P a g e